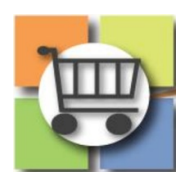

# **Electronic Request for Qualified Contractors (eRFQC) Process**

# **Jaggaer Sourcing Director for the University System of Georgia**

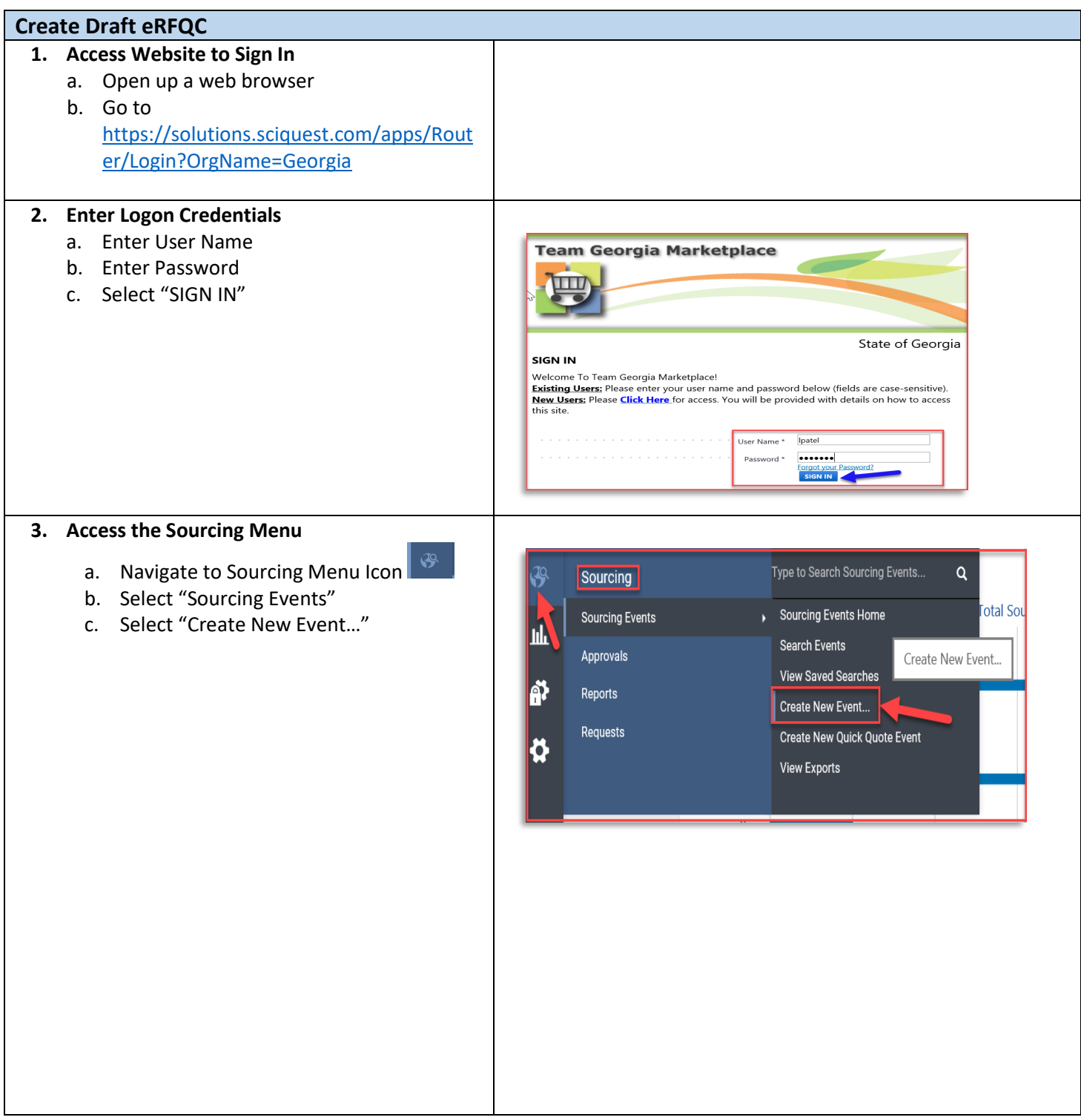

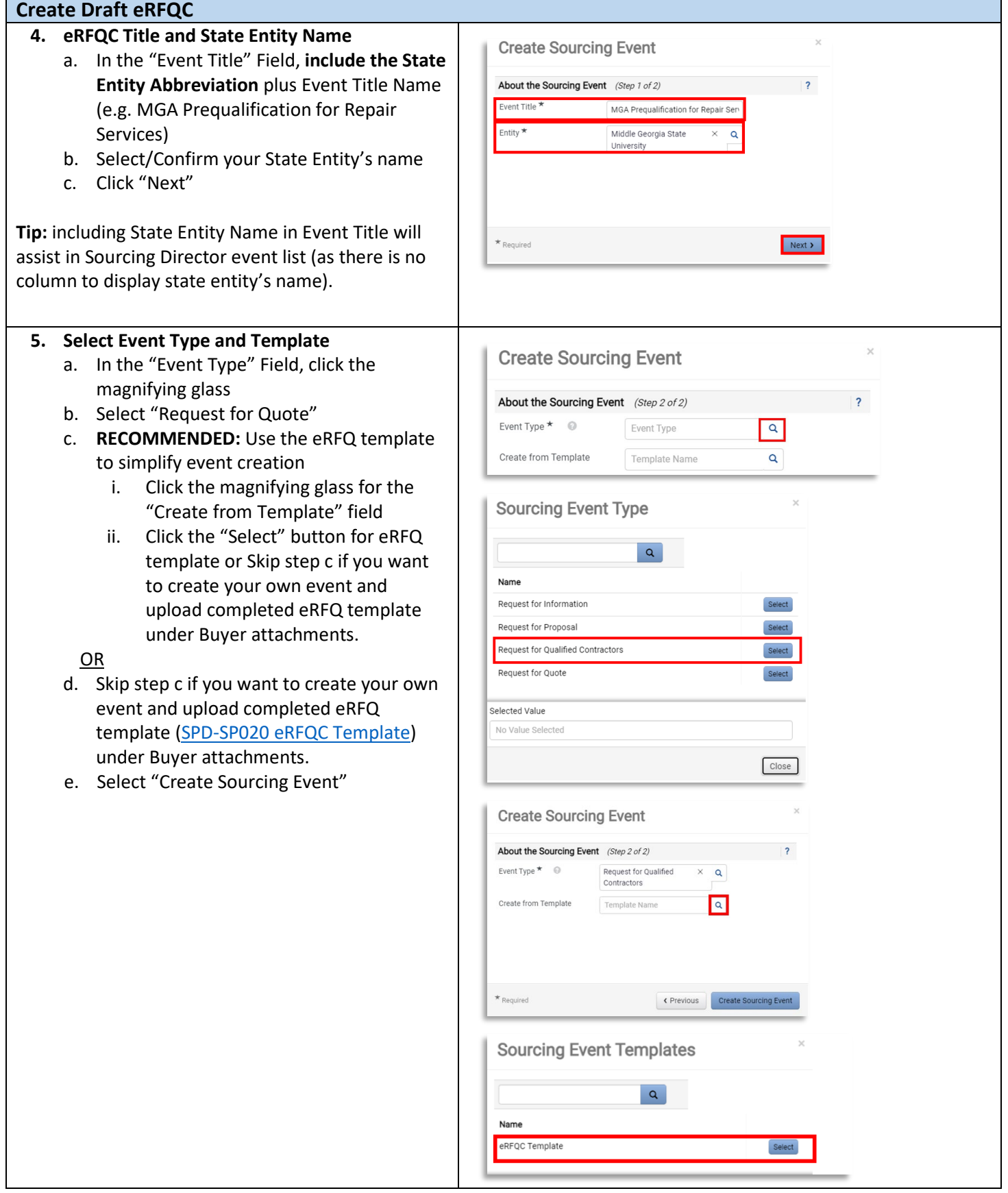

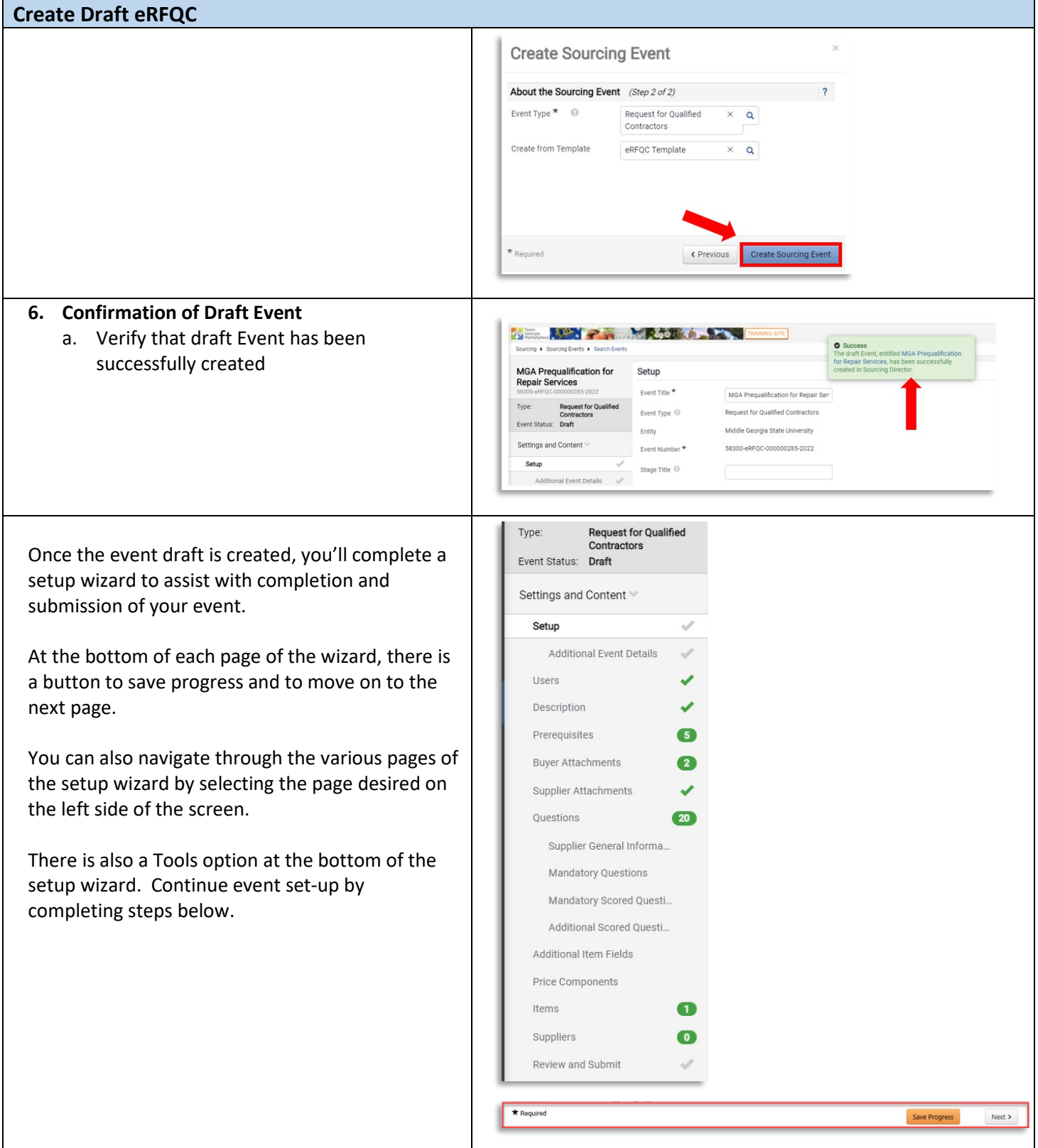

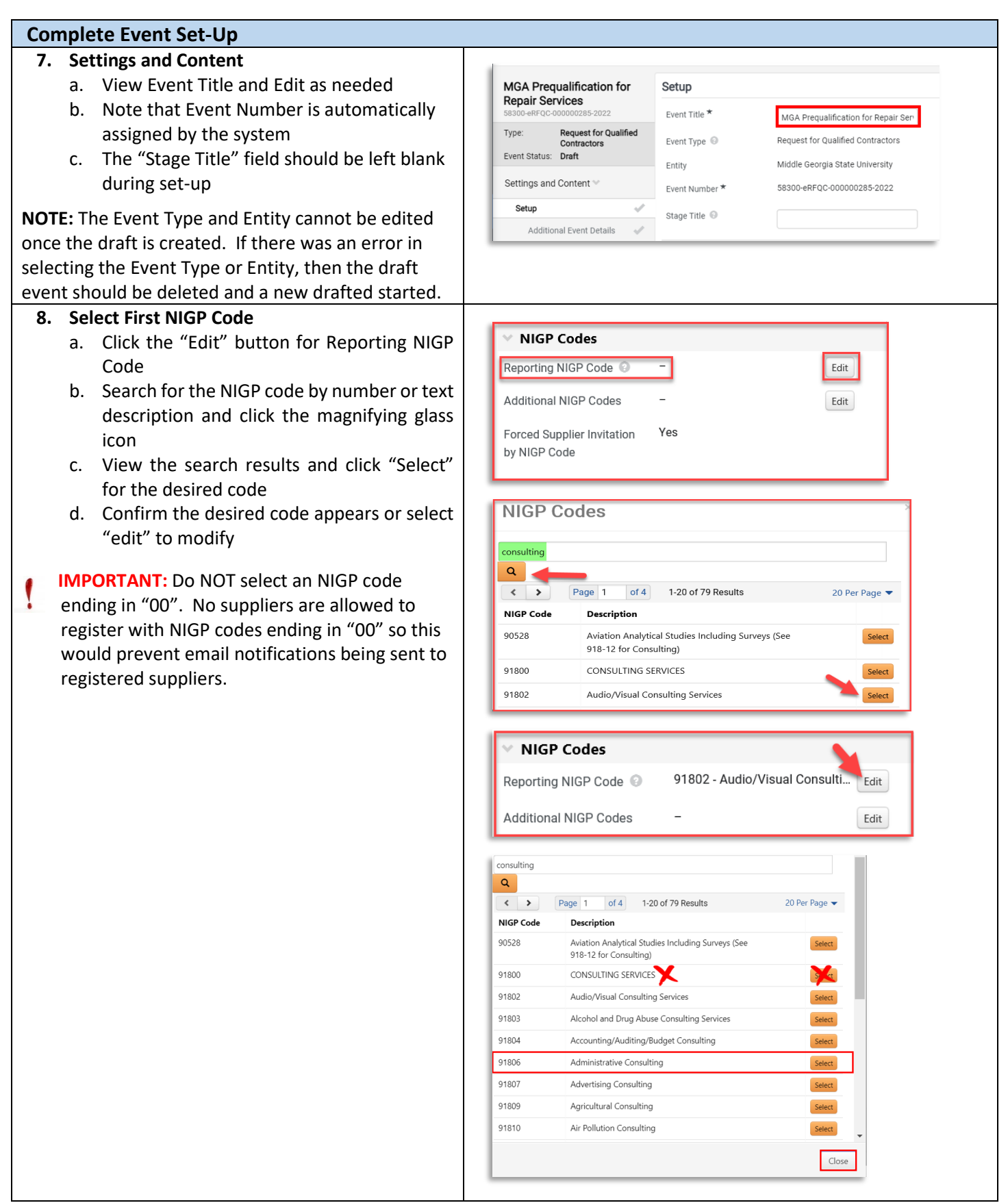

#### **9. Select Additional NIGP Codes**

- a. To add more than one NIGP code (RECOMMENDED), select the "edit" button beside Additional NIGP codes
- b. Repeat the steps above to search
- c. Click the box to add a "check" for each desired additional code
- d. Click "Done"
- e. Click "Save Progress" at the bottom of the page
- f. To view codes select, click "xx Values Selected" to view additional codes

**TIP #1:** You must first select "Save Progress" before you are able to click and view the codes that are selected for the Additional NIGP Codes line.

**TIP #2:** To remove an NIGP Code selected in error, click Edit and then search for the specific NIGP code to be removed. From the search results, select "Remove" (for the reporting NIGP code line) or deselect the checkbox (for the additional NIGP code line).

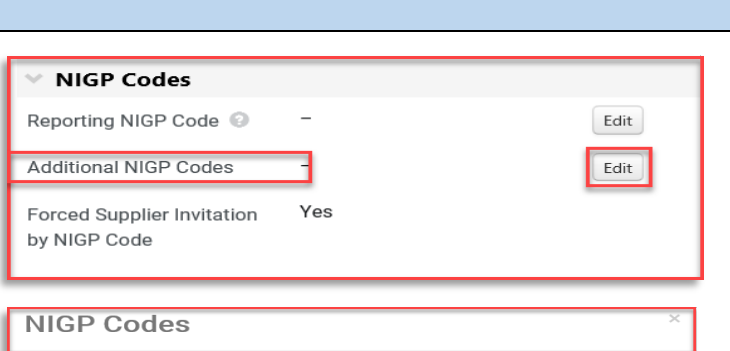

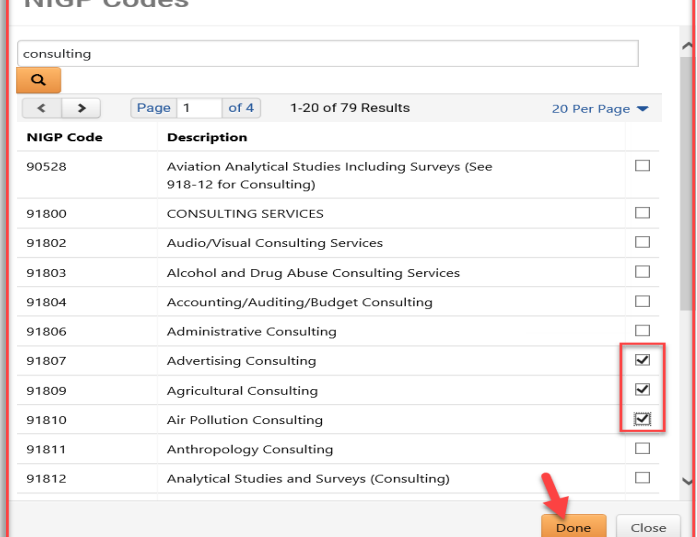

91802 - Audio/Visual Consulti...

**3 Values Selected** 

91807 - Advertising Consulting

91809 - Agricultural Consulting

91810 - Air Pollution Consulting

US DUITH

US Dollar

40000

Edit

Edit

**USD** 

**NIGP Codes** Reporting NIGP Code @

Additional NIGP Codes

Forced Supplier Inv

by NIGP Code

Currency

Currency

Payment

Payment

Estimated Value @

# **10. Payment**

- a. Currency will always default to US Dollar
- b. Insert the estimated purchase price for your event. NOTE: The system will use this amount to calculate "savings" (if any) based on final award amount.

\* Also re-enter the same amount under Additional Event Details field. This is used for delegated purchasing authority (DPA) workflow.

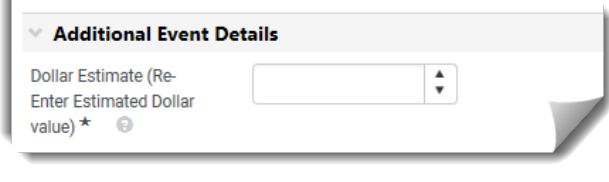

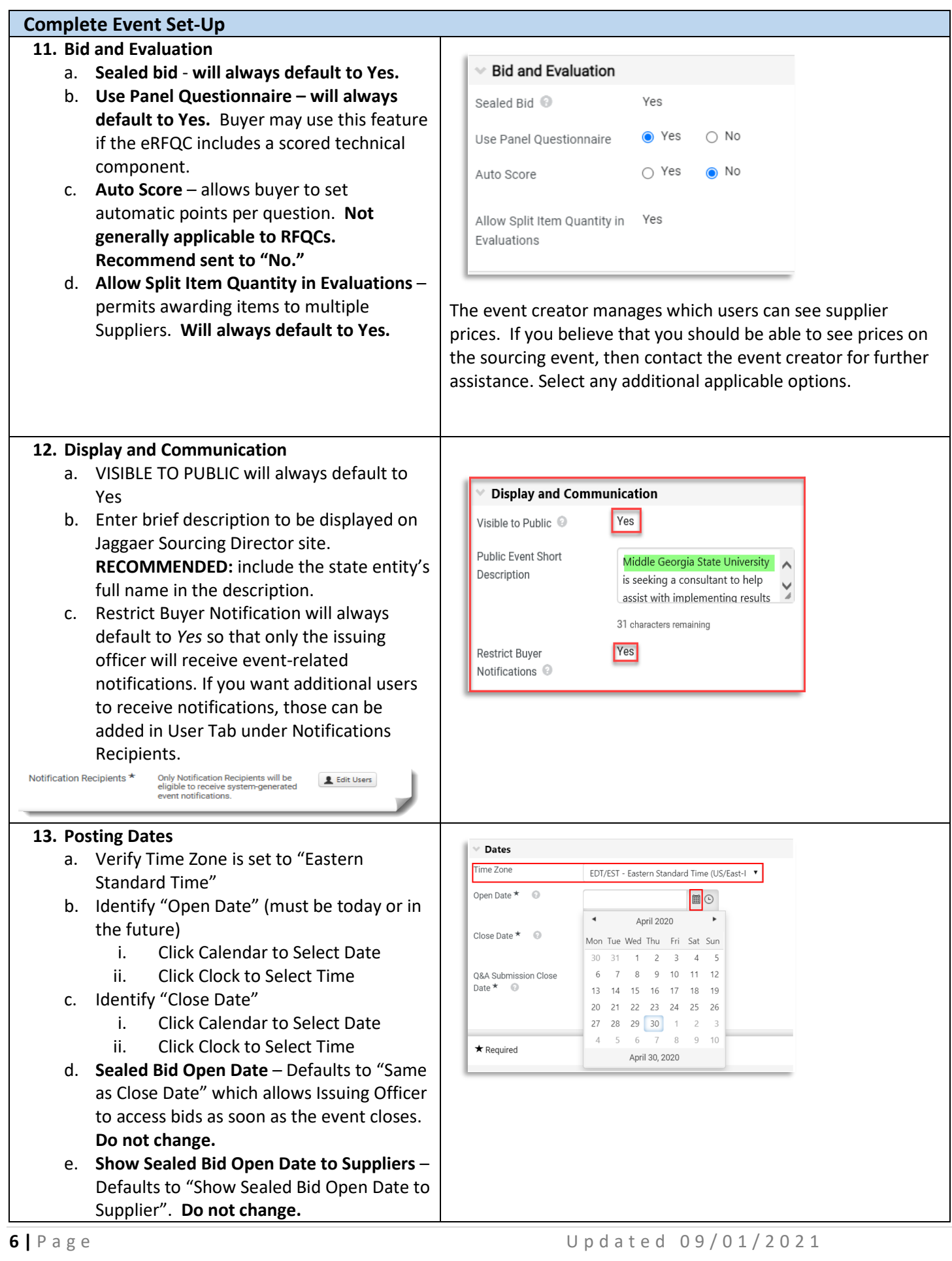

f. Select "Save Progress"

**IMPORTANT: VERIFY THAT YOU HAVE NOT SELECTED A STATE HOLIDAY, WEEKEND OR OTHER DATE WHEN YOU WILL BE OUT OF THE OFFICE. ENSURE CLOSING TIME IS BETWEEN THE FOLLOWING TIMEFRAME (10AM – 2PM) TO ENSURE SUPPLIER'S ACCESS TO HELPDESK SUPPORT.**

**TIP #1:** Once the date is selected, the time defaults to 12:00 AM. Be sure to revise the time to normal busines hours.

**TIP #2:** Click the symbol for Close Date to view the posting guidelines based on dollar value.

**TIP #3:** *Wait to finalize the event open and close dates* until you are ready to finalize and post the Event. This prevents posting with "old" dates that are invalid or failing to observe the minimum posting period.

#### Dates Time Zone EDT/EST - Eastern Standard Time (US/East-I ▼ Onen Date \* © 05/01/2020 12:00 AM  $\Box$ Time defaults to 12:00 AM. 12:00 PM **BE SURE TO REVISE!** Close Date  $\star$   $\qquad$   $\odot$ 12:30 PM  $1:00$  PM 1:30 PM Q&A Submission Close<br>Date  $\star$ 2:00 PM 2:30 PM 3:00 PM 3:30 PM The Close Date is the date in which the bidding period ends and Suppliers can no longer submit a response **Public Posting Guidelines** If the Estimated Contract Value is... Then the Posting Period is... No Posting Required \$25,000 - \$99,999.99 Minimum of 3 Business Days  $$100.000 - $249.999.99$ Minimum of 5 Business Days \$250,000 and above Minimum of 15 Business Days Construction/ Public Works Contracts Minimum of 30 Calendar Days Close Date \* **I**os **圖⊙** mm/dd/vvvv hh:mm a **O v** Same as Close Date Sealed Bid Open Date ★ Show Sealed Bid Open Date to Supplier Show Sealed Bid Open Date to Supplier @ Anril 2020 Dates Mon Tue Wed Thu Fri Sat Sun Time Zone  $30<sup>°</sup>$  $31$  $1$  $\overline{2}$  $\overline{3}$  $\overline{4}$ 5 Onen Date  $\star$  (a) 6  $\overline{7}$  $8$  $9 - 10$  $11 - 12$  $13$ 14 15 16 17 19 18 20 21 22 23 24 25 26 Close Date  $\star$   $\quad$   $\circ$ 27 28 29 30 1  $\overline{c}$  $\overline{3}$  $\,$  8  $\,$  $\overline{4}$ 5 6  $\mathcal{I}$ 9 10 Q&A Submission Close April 30, 2020 Date  $\star$   $\odot$ **圖⊙** mm/dd/yyyy hh:mm a  $\vee$  Dates 12:00 PM Time Zone 12:30 PM Open Date ★ ©  $1:00$  PM 1:30 PM 2:00 PM Close Date  $\star$   $\qquad \qquad \circledcirc$ 2:30 PM 3:00 PM Q&A Submission Close 3:30 PM Date  $\star$   $\odot$ 05/08/2020 12:00 AM ■O mm/dd/yyyy hh:mm a Do not select Same as Close Late Q&A Submission Close Date  $\star$   $\odot$

#### **14. Set Q&A Deadline**

- a. Identify Deadline for Suppliers to submit questions to the issuing officer
	- i. Click Calendar to Select Date
	- ii. Click Clock to Select Time
- b. Select "Save Progress"
- c. Select "Next"

**TIP:** The deadline for submitting questions should allow enough time for the issuing officer to review and post answers prior to the closing date. For that reason, **do not select** the "Same as Close Date" box for the Q&A deadline as this does not allow time for responses.

05/08/2020 02:00 PM

mm/dd/vvvv hh:mm a

⊞⊙

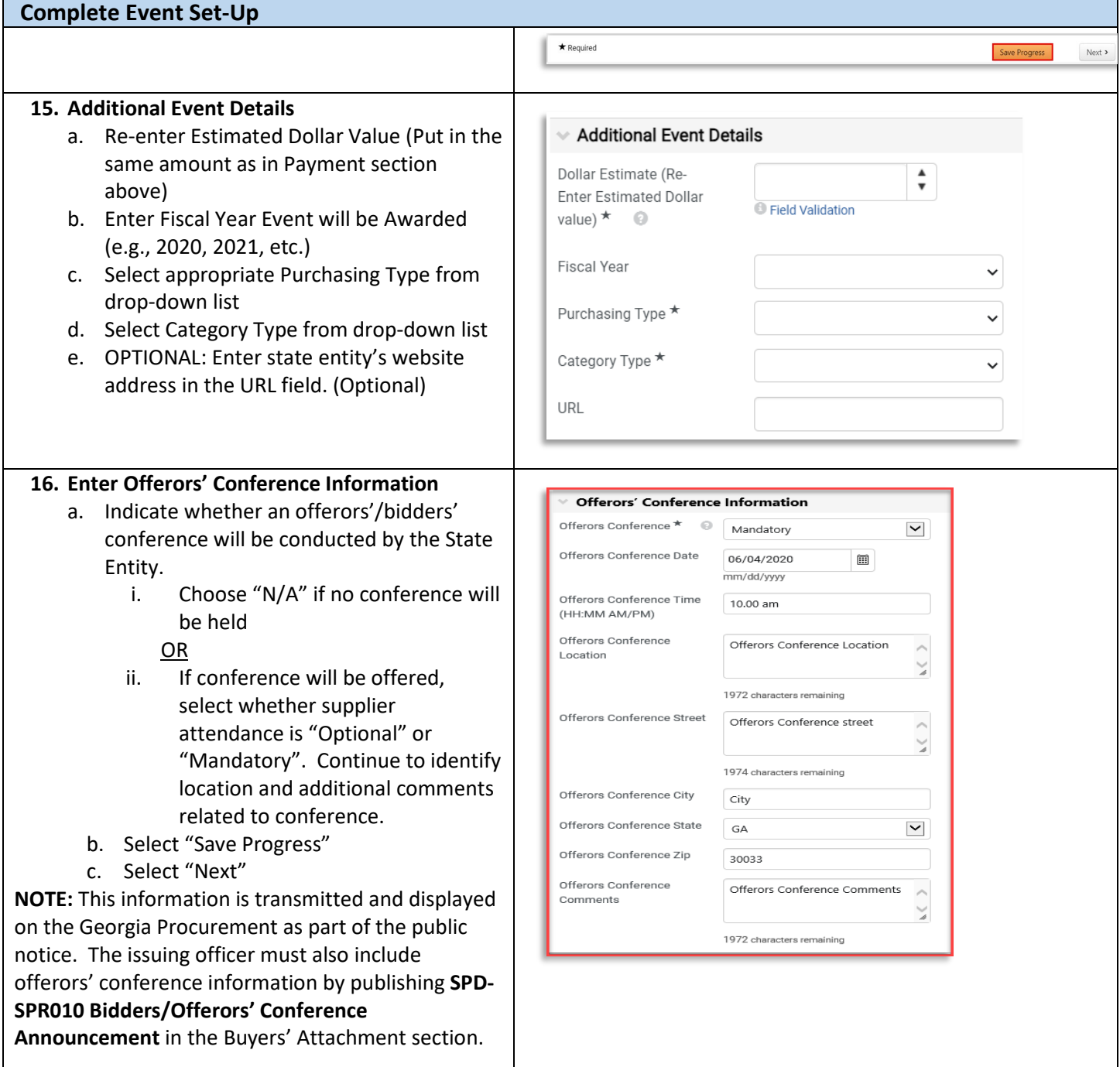

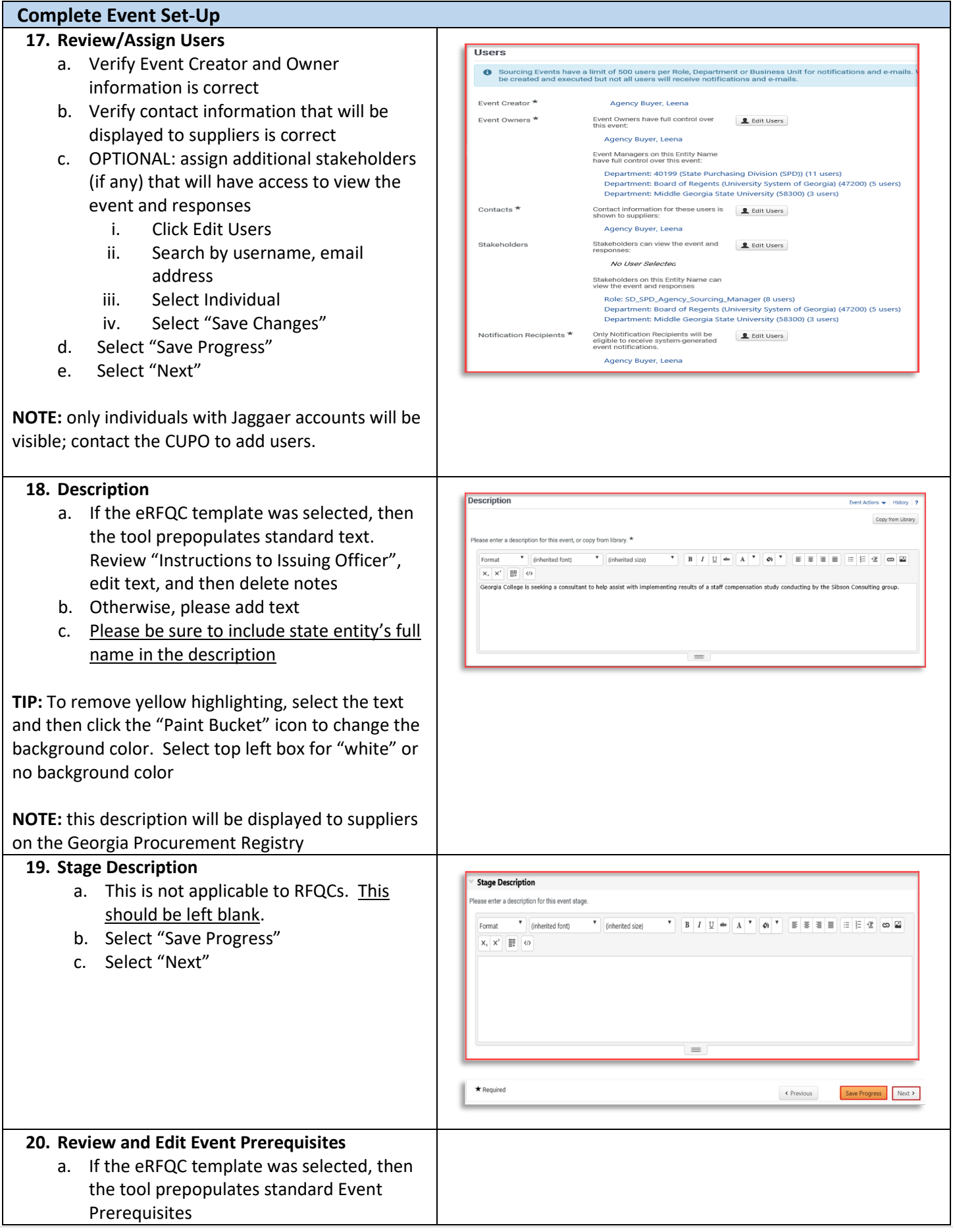

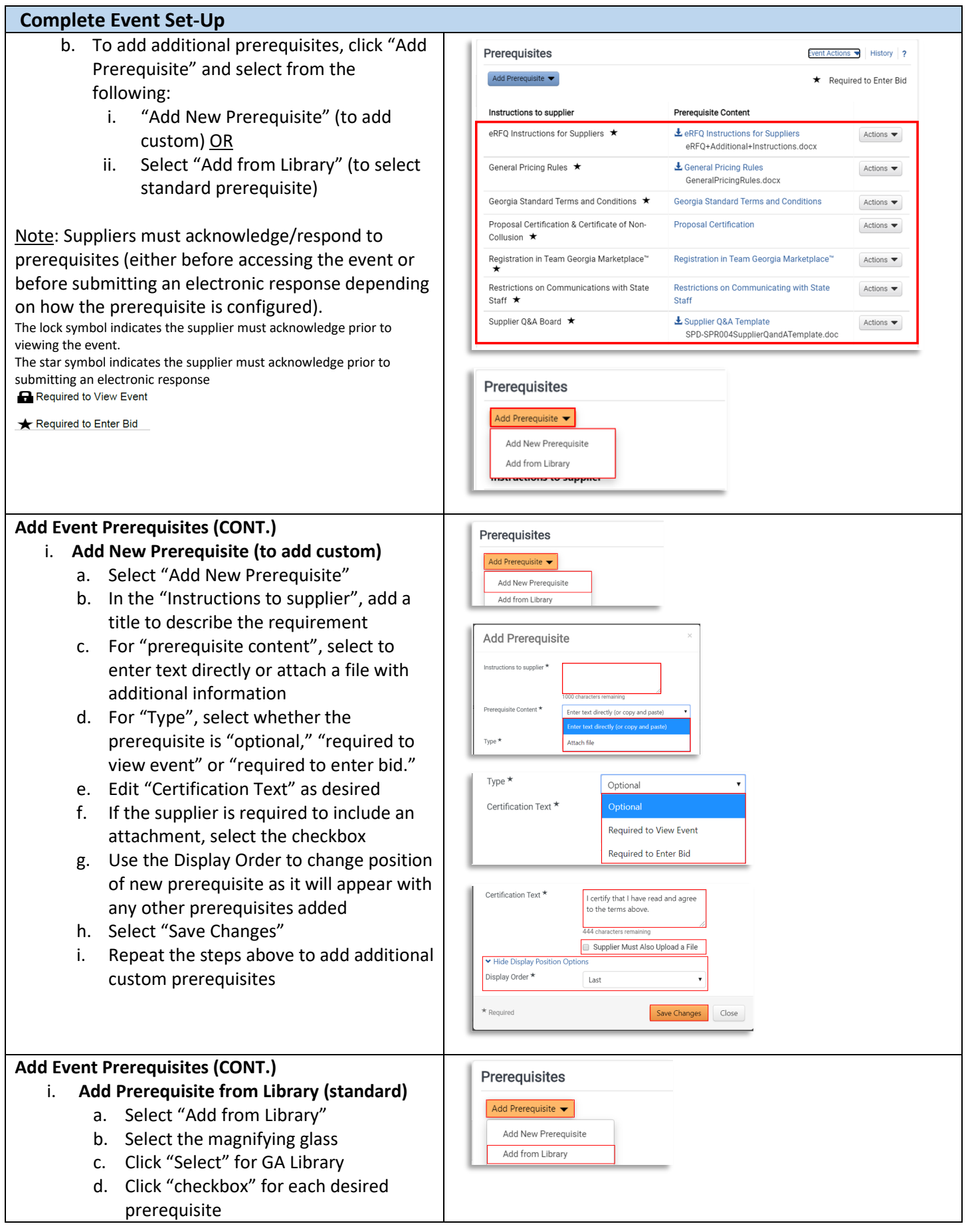

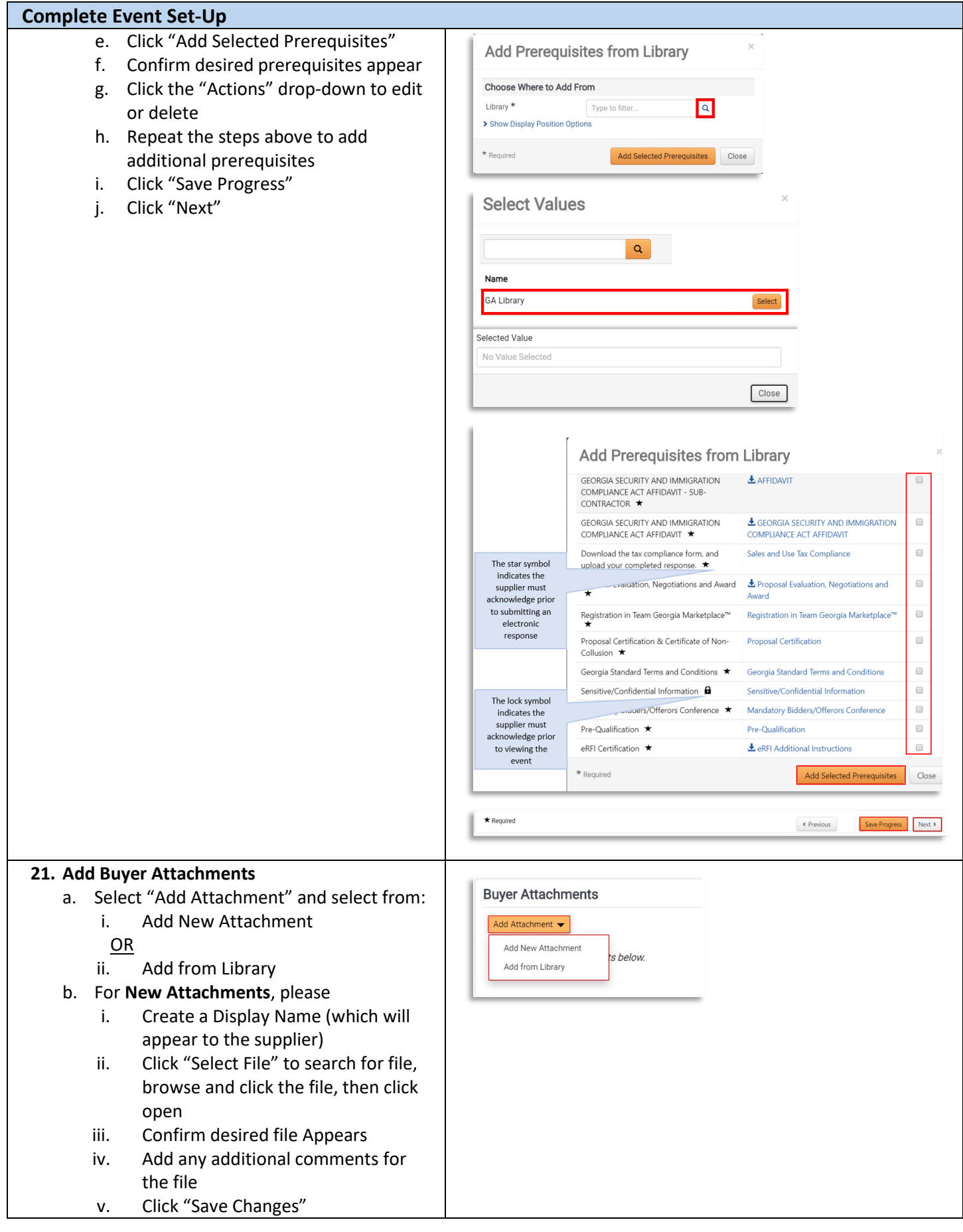

#### **Complete Event Set-Up** vi. Repeat steps above for each  $\times$ **Add Attachment** additional file c. On main "Buyer Attachments" page, select Attachment Type ★  $\bigcirc$  File  $\bigcirc$  Link "Actions" button to edit, delete or modify  $File*$ the attachments Drop files to attach, or Select files Done  $\odot$ d. Click "Save Changes" MGA Project Background Informatic 100% $\times$ e. Click "Next" Maximum upload file size: 50.0 MB Comments **TIP:** If you are using the eRFQC template within Jaggaer Sourcing Director, there is no need to 1000 characters remaining separately attach SPD-SP020 State Entity eRFQC Display Order \* Last  $\checkmark$ Template.  $\star$  Required Close Save Changes **Buyer Attachments** Event Actions v | History | 7 Add Attachment  $\leftarrow$ Attachment  $\triangle$ Size  $\triangle$ Added By  $\approx$ Modified Date  $\triangle$ & eRFQ Template<br>eRFQ Template.url  $0 KB$ 4/29/2020 9:28:05 PM Leena Patel Actions  $\mathbf{v}$ & E-Verify Affidavit<br>E-Verify Affidavit.url  $0 KB$ Leena Patel 4/29/2020 9:28:46 PM Actions  $\mathbf{\mathbf{v}}$ L Questions and Answers<br>Questions and Answers.url  $0$  KB Leena Patel 4/29/2020 9:29:03 PM Actions  $\mathbf{v}$ Download **Delete** Attachment 4 Version  $\triangle$ Size  $\triangle$ Added By  $\sim$ Modified Date  $\triangle$ & Sample File  $118KR$ Mary SPD Admin 5/1/2020 4:26:25 PM Actions  $\blacktriangledown$ nle File di  $\star$  Required « Previous Save Progress Next > **22. Supplier Attachments** a. Observe that all event types are set up to **Supplier Attachments** allow suppliers to upload attachments For this event suppliers will be able to upload attachments with their bid response. b. Click "Next"  $\epsilon$  Previous  $Next >$ **23. Event Questions Questions** Event Actions  $\blacktriangleright$  | History | 2 a. **RECOMMENDED:** To allow suppliers to If importing se is Required On This Page Add or Import - Export Questions  $\circ$ Protected Content fr answer questions directly within the questions from a file, Add Question Page iup 1: eRFI Re<br>iup 2: Supplie you must use the Sourcing Tool, add event questions. .<br>system template Add Block Questions Group 1: eRFI b. When using the template, the tool will Question Text Add from Library se Type  $\qquad \qquad \qquad \qquad \qquad \qquad \qquad \qquad \qquad$ Import from File Supplier Que prepopulate standard questions. Edit Supplier Quest<br>
of the issuing officer in writing by using the Chat tab within the electronic bidding<br>
to the issuing officer in writing by using the Chat tab within the electronic bidding<br>
tool. All questions must be sub c. To add event questions, you can use any of the following options: i. Select "Add New Question" to enter a custom question ii. Select "Add from Library" for standard questions

- iii. Select "Import from File" to upload previously prepared questions IMPORTANT: you must use system template.
- iv. NOTE: If the eRFQC template was selected during event set-up, the buyer will have existing event questions pre-populated. To maintain the existing questions and add additional within the template, select "Export Questions" to obtain system template while also maintaining existing page structure and pre-populated questions.
- d. Questions are organized into "Pages" and, on each Page, into "Groups".
	- i. From the main Question page, select "Add Question Page". Or select "Add Question Group" to add a new group on an existing page.
	- ii. To add a new question to a particular group, select the "Add Question" button for the identified group.
- e. Select "Save Progress"
- f. Select "Next"

**NOTE:** Use of Event Questions is optional but **strongly recommended**. As an alternative, questions can be uploaded as a file attachment in the Buyer Attachments section.

**TIP:** Review the *Import Event Questions Quick Reference Guide* for additional instructions.

**24. Add Additional Item Fields (OPTIONAL) NOTE: Not generally applicable to eRFQCs.**

- a. Additional Item Fields allows the Buyer to capture supplier data at the cost line item level. These questions are directly related to the product (or service) line item, different from the event Questions section, which are not line item specific. For example, for each cost line item, the buyer may include item fields to capture product information such as the Manufacturer's name, or whether the product is made in the USA.
- b. Select "Create Additional Field" and choose:

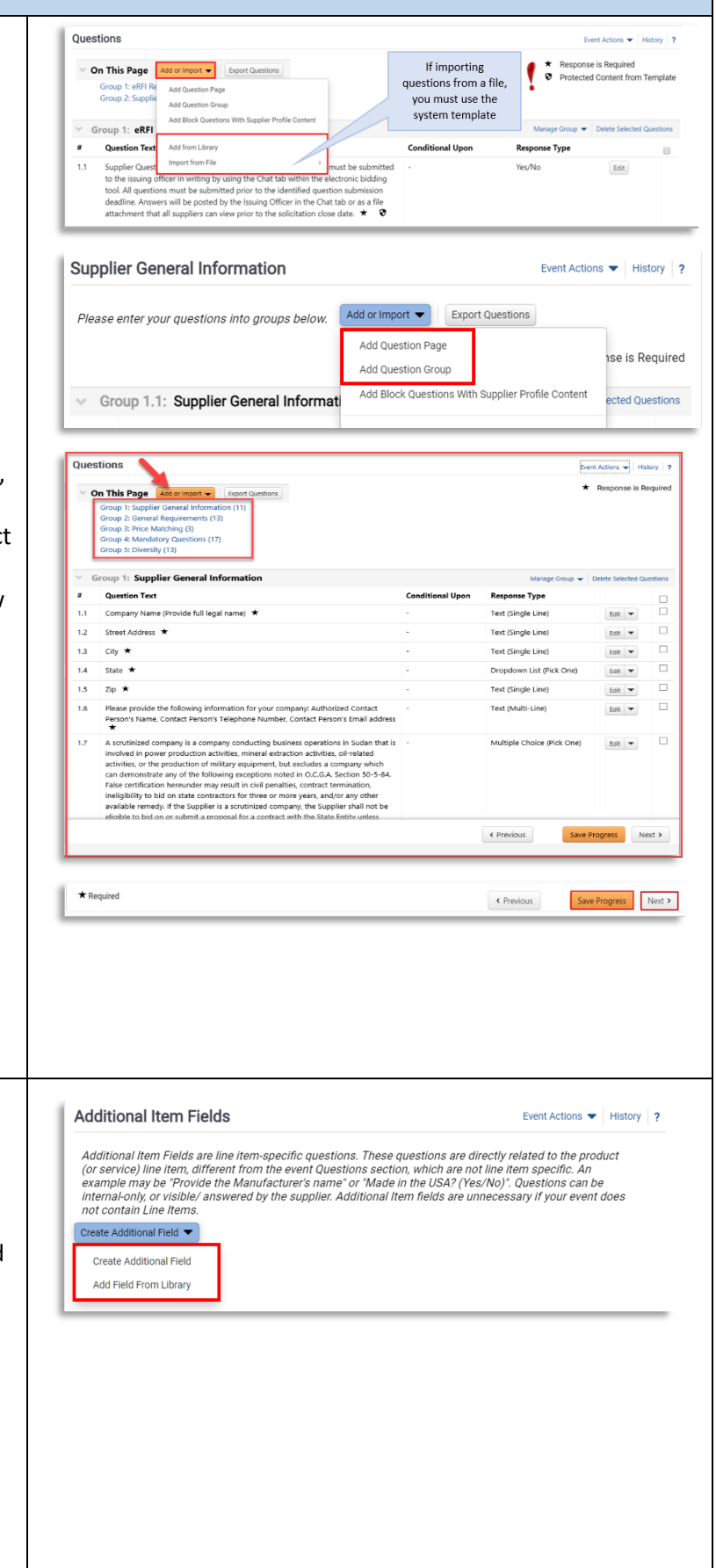

i. "Create Additional Field" (to create custom question)

OR

- ii. "Add Field From Library" (to browse and select standard content)
- c. If creating custom additional field, then complete the following steps:
	- i. Enter Name for field
	- ii. Integration Id may be left blank
	- iii. Add text in Description as needed to assist suppliers in responding
	- iv. For "Applicable To", choose whether the additional field is applicable to product line items, service line items or both.
	- v. For "Supplier Can Respond", be sure to select "Yes" and also check "Supplier response is required"
	- vi. From the "Field Type" drop-down menu, choose desired response type for supplier (Text (single line), Text (Multi-line), Yes/No, etc.)
	- vii. Select "Save Changes"
	- viii. Repeat steps above to add more additional fields
- d. If selecting from library, then click the magnifying glass and then select GA library on the next screen. From the menu, view the options, check the box to select, and then select "Add Selected Item Fields"

**TIP:** Finalize cost line items (next step) before adding additional item fields.

![](_page_13_Picture_201.jpeg)

#### **25. Add Cost Line Item(s)**

a. The Items page allows the Buyer to create one or more cost line items for suppliers to submit pricing. Lines may be created on the Product Line Items tab, Service Line Items tab or both. **IMPORTANT: Although eRFQCs do not result in contract award, the buyer must be able to select those suppliers that are considered prequalified and publishing this information.** 

![](_page_13_Picture_202.jpeg)

## **To do so, the Buyer MUST have at least one cost line item.**

- b. Select the desired tab. If your solicitation includes both products & services, you will add items for both tabs. NOTE: if you used a template to create your event, you will have pre-populated content. Edit or delete as desired.
- c. Select "Add Product Line Item"/ "Add Service Line Item, and choose:
	- i. "Add New Item" to create custom cost line item. Enter required information. **IMPORTANT: be sure to check the box for "Unit Price is Required."** This ensures the suppliers does not leave the price line blank (which will prevent contract award). Select "Save Changes".
	- ii. "Add Item from Library" to browse and select standard line items. Click the magnifying glass and then select GA Library. Check the box to select desired cost line items and then click "Add Selected Items".
- d. If you have a significant number of line items to add, then select "Add or Import" and choose and of the following:
	- i. "Add Item Group" to create one or more groups to organize multiple cost lines OR
	- ii. "Import from File" to download Excel file template, populate and then import (beneficial for large number of cost line items)

**TIP #1:** NIGP codes can be added to the line item, if desired. However, only NIGP codes added in the "Set-up" section will display on the GPR and generate supplier invitations.

**TIP #2: Since cost is not being requested, the buyer must include a note instructing suppliers as to the dollar amount to enter. Please see sample text shown here.** Buyers should never instruct suppliers to enter \$1 in the total cost line item as this will generate an inaccurate protest filing period countdown on the Georgia Procurement Registry.

![](_page_14_Picture_200.jpeg)

![](_page_15_Picture_210.jpeg)

#### **28. Review and Submit**

- a. Review your progress for each section
- b. Click the Section Title to return to a section for editing
- c. Once satisfied, click "Submit"
- d. View the "Event Submitted" confirmation page and summary of your event posting
- e. If there is workflow surrounding the event, Approval Steps can be viewed by clicking "View Approval Steps"
- f. In this example as the Estimated Value is above the state entity's DPA limit there is an SPD's Approval step before the bid is released to suppliers.
- g. View the "Event Submitted" confirmation page and summary of your event posting. Notice the Event Status is in Pending Approval as the event is under SPD for approval. Once SPD approves the event, the Event status will be changed to 'Open' as it will be released to suppliers and an email notification will be sent out to all the suppliers that are matched to the event NIGP codes.

# **IMPORTANT: Once the event is under 'Open' status you can verify it on the GPR Public Interface**

**<https://ssl.doas.state.ga.us/gpr/>**

### **29. Complete Final Approvals**

- a. Select "Return to My Event"
- b. Observe the event status. If status is "Approved", no further action is required. If status is "Pending", then review pending approvals.
- c. Open the "Tools" menu and select "Approvals"
- d. Observe the steps remaining in the "Sourcing Event Approval Workflow" tab. The **Buyer Pre Bid Finalization** approval step requires the buyer to approve the event before it will be in approval status.
- e. Perform a final review of your event. When ready, select the "Workflow Actions" drop down. Select "Approve."

![](_page_16_Picture_17.jpeg)

f. Observe new status of event. If no other approvals are remaining, the status will display as "Approved.

**NOTE:** Once the scheduled open date/time arrives, the event will transition to "Open" status, a public notice will appear on the Georgia Procurement Registry, and courtesy emails will be sent to all invited suppliers.

![](_page_17_Picture_49.jpeg)

#### **30. Email Notification to Supplier**

Once the event is Open, email notifications will be sent to all invited suppliers. The email will include a link to view the event. Interested suppliers may elect to respond. To submit an electronic bid, suppliers will be prompted to create an account in Jaggaer Sourcing Director.

![](_page_18_Picture_3.jpeg)

#### **Managing Question and Answer (Q&A) Board**

Review the *Managing Q&A Board Quick Reference Guide* for additional instructions.

#### **Amending, Extending or Cancelling Events**

Review the *Amending, Extending or Cancelling Events Quick Reference Guide* for additional instructions.

#### **Viewing Supplier Progress in "Open" Status**

**RECOMMENDED:** While the event is in "Open" status, the buyer should actively monitor supplier progress to ensure adequate competition. The buyer may invite additional suppliers to respond or extend the event to ensure adequate competition. Follow the steps below to view supplier progress. **The identities of the bidders submitting responses is confidential and should not be shared publicly.**

![](_page_18_Picture_147.jpeg)

![](_page_19_Picture_134.jpeg)

![](_page_20_Picture_160.jpeg)

![](_page_20_Picture_161.jpeg)

- **4. Side-by-Side Review and Exporting Supplier Responses** 
	- a. As an alternative to reviewing each response individually, the buyer can also conduct a side-by-side review by completing the following steps:
		- i. Check the box to select all desired suppliers
		- ii. Then select "Evaluate Selected Responses"
		- iii. On the new screen, observe each supplier appears in a separate column. Click to expand the rows (Total Bid, Product Line Items, Supplier Attachment, Questions) to view each supplier's response sideby-side
	- b. Another option is to export supplier responses.
		- i. To export all supplier responses from the system, start from the Evaluations section, Supplier Responses subsection.
		- ii. Select the dropdown arrow for "Evaluation Actions" and choose "Export All Responses"
		- iii. On the "Evaluation Export" pop-up, select "Submit"
		- iv. A new pop-up will appear, stating "You have successfully submitted an export request, click here to view it." Click the blue text to access the report.
		- v. On the new screen, select the file name to download and save.
		- vi. Once finished, click on "View Event" (to the right of the Event Number) to return to the event.

![](_page_21_Picture_13.jpeg)

![](_page_21_Picture_265.jpeg)

![](_page_22_Picture_134.jpeg)

#### **6. Selecting Prequalified Suppliers**

- a. Select all supplier responses and then select "Evaluate Selected Responses".
- b. When the buyer is ready to select all suppliers to be prequalified, the buyer should:
	- i. Check the box for "Total Bid" or select the specific cost line item(s) to be awarded
	- ii. Select the drop-down menu for "Scenario Award Actions"
	- iii. Select "Split Between Suppliers." This will allow the Buyer to select all suppliers that will be prequalified.
	- iv. Observe that the "Split Item" screen will appear, listing all suppliers that bid that have not been disqualified.
	- v. Observe the total quantity on the event. In this example, there was a single line item with a quantity of "1". Based on the number of suppliers to be pre-qualified, the buyer will distribute the "1" item amongst the selected suppliers.
	- vi. EXAMPLE: in the example shown, the buyer has selected all four suppliers to be pre-qualified. As a result ".25" was awarded to each supplier.
	- vii. Once you have assigned a value to each supplier to be pre-qualified, select "Save and Close"
	- viii. Observe that the selected suppliers will include the designation "Pending Award".
	- ix. If incorrect, the buyer can click the drop-down by the supplier's name and select "Remove Award from Supplier".
	- x. **If correct, the buyer MUST select "Finalize Award"**
	- xi. In the pop-up box, enter the Scenario Name (for example, Prequalified Suppliers)
	- xii. Click "Save and Finalize"
	- xiii. Observe Award Scenario Title and "Finalized". Observe that new

![](_page_23_Picture_17.jpeg)

![](_page_24_Picture_116.jpeg)

![](_page_25_Picture_230.jpeg)

- i. On the pop-up message, click "Yes" to confirm publication
- j. Observe that the "Edit" option is now replaced by an option to "Unpublish"
- k. Repeat the steps above to add and publish any additional files, such as SPD-EP002 Sample Bid Evaluation Template.
- l. Send a courtesy email to all suppliers alerting them that the eRFQC results have been posted. The buyer may do so from his/her email account or by following the steps in Tip #3 below.

**TIP #1:** Visit the Georgia Procurement Registry and search for your bid to confirm the status is now at "Notice of Intent to Award" and the protest countdown has begun. <https://ssl.doas.state.ga.us/gpr/>

**TIP #2:** In Jaggaer Sourcing Director, the event status will remain in "Under Evaluation". The buyer must observe the NOIA protest filing period before approving the final award in Jaggaer Sourcing Director.

**TIP #3:** The "Award Notifications" section includes the option to send email notifications to suppliers. However, these templates cannot be generated during the NOIA phase. SPD strongly recommends sending a courtesy email to all participating suppliers alerting them that the NOIA has been published. The buyer may do so from his/her email account or by following these steps:

- a. Return to the Evaluations section, Supplier Responses subsection.
- b. Check the box beside all participating suppliers.
- c. Select the drop-down menu for "Evaluation Actions" and select "Ask a Question"
- d. In the pop-up box, enter the Subject line (Notice of Intent to Award) and question (see example) and select "Submit a Question".

![](_page_25_Picture_231.jpeg)

![](_page_25_Picture_232.jpeg)

![](_page_25_Picture_15.jpeg)

![](_page_26_Picture_64.jpeg)

**TIP #1:** Visit the Georgia Procurement Registry and search for your bid to confirm the status is now at "Notice of Award[" https://ssl.doas.state.ga.us/gpr/](https://ssl.doas.state.ga.us/gpr/)

**TIP #2:** The "Award Notifications" section includes the option to send email notifications to suppliers. SPD strongly recommends sending a courtesy email to all participating suppliers alerting them that the RFQC results have been finalized and the identification of prequalified suppliers. To do so, complete these steps:

- a. In the Award Notification section, select "Preview and Send" for the Awarded Supplier Email type
- b. Review message and select "Send Email"
- c. On the pop-up confirmation, select "Send Email"
- d. Next, proceed to the Participating Supplier Email type and select "Preview and Send"
- e. On the pop-up confirmation, select "Send Email"

![](_page_27_Picture_8.jpeg)

![](_page_28_Picture_17.jpeg)